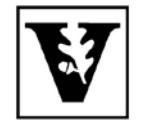

# VANDERBILT UNIVERSITY Office of the UNIVERSITY REGISTRAR

## **YES User Guide**

### *Location of Learning*

Beginning with the Fall 2015 registration period, students who enroll to experiential courses (service learning, internships, practica, etc.), online courses, or "mixed" courses (courses 50-79% online), may be prompted to enter their Location of Learning.

#### **Adding a Class to the Cart**

1. On the student landing page, click "Student Registration."<br> $\frac{1}{2}$  Address Change

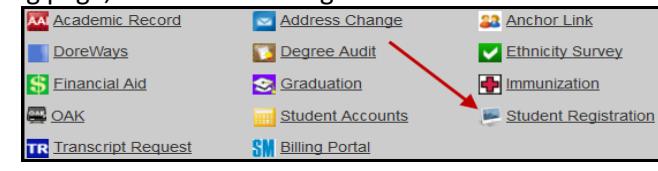

2. Use the drop down menu to select the term.

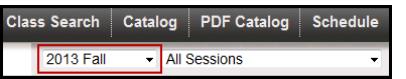

3. Enter the subject area, course number, or title into the text box and click "Search."

**Search Classes** 

• To search using additional criteria click "Advanced."

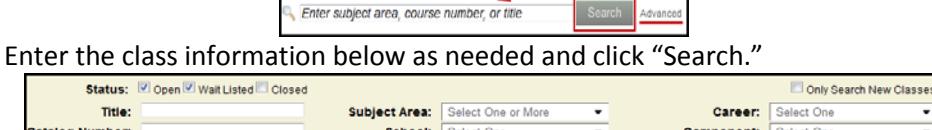

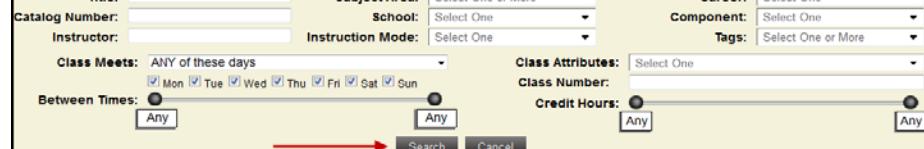

- 4. Once you click "Search", the class information will appear.
	- To view the class detail, click anywhere within the class information section.
	- To add the class to your cart, click the **interest of select** "Add to Cart" from the Class Detail page.
	- If successful, a confirmation message will appear on the bottom right corner.

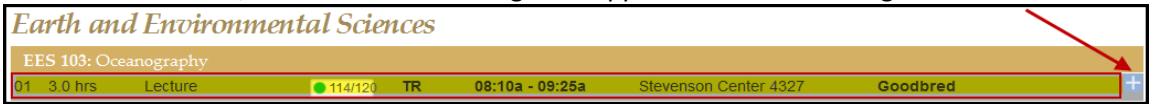

#### **Indicating the Location of Learning**

- 1. From the cart, click on the incon.
- 2. The pop-up window that will appear includes a drop-down menu for the location of learning.

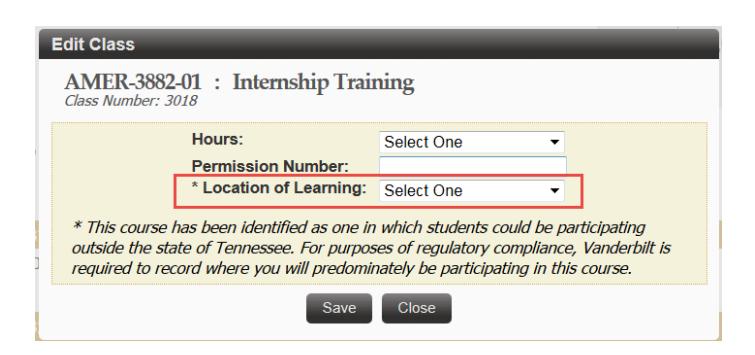

3. Select the state in which you will be located during the course of the semester (options include both Tennessee and Foreign Country).

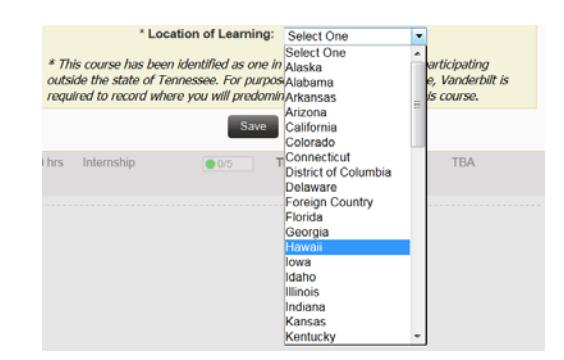

4. Click Save. If the class was saved successfully, a message will appear in the bottom, right-hand corner of the page.

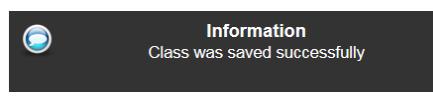

If you do not select a Location of Learning for a class in which the location is required, the following error message will appear when you attempt to enroll to the class from your cart:

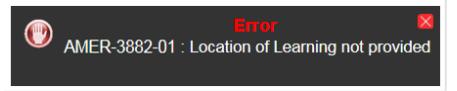

#### **Editing the Location of Learning after enrollment**

Students for whom an administrator has processed an enrollment to a course that requires Location of Learning will receive a message from the Office of the University Registrar, directing them to indicate the Location of Learning in YES.

- 1. Log in to the Student Registration application.
- 2. Click on the "Enrolled" section of the box at the top of the page.

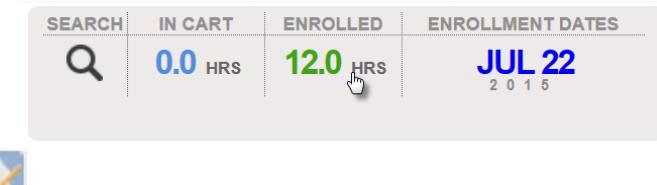

- 3. Click on the  $\sim$  icon of the class(es) for which location of learning is required.
- 4. The pop-up window that will appear includes a drop-down menu for the location of learning.

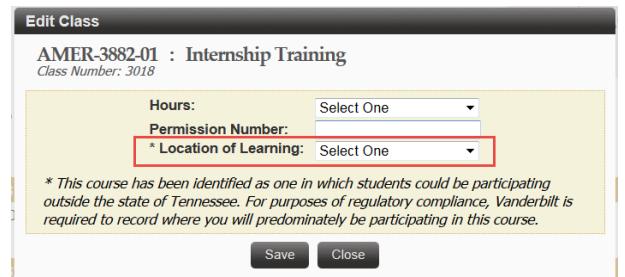

5. Select the state in which you will be located during the course of the semester (options include both Tennessee and Foreign Country).

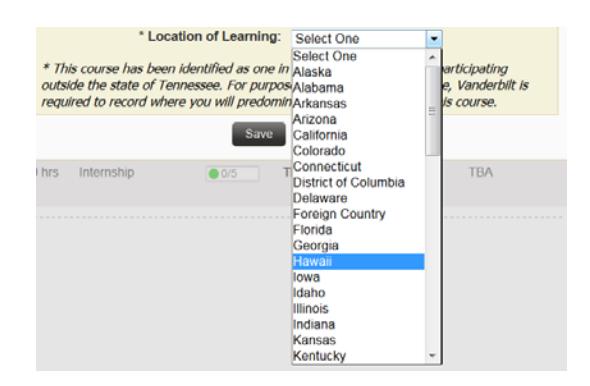

6. Click Save. If the class was saved successfully, a message will appear in the bottom, right-hand corner of the page.

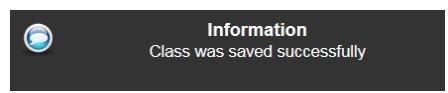